# MANUAL DE UTILIZAÇÃO DO UTILIZADOR

# **AGRÓNIC 2500**

Versão Básica | V3

### **Pontos que o manual contém:**

- ‒ Guia de utilização
- ‒ Características técnicas
- ‒ Programas
- ‒ Manual
- ‒ Leituras
- ‒ Consulta
- ‒ Opção diesel
- ‒ Solução de problemas
- ‒ Apoio técnico

*O ponto de Consulta Comunicações é detalhado no Manual de Comunicações.*

*Os pontos de Parâmetros e Codificação de entradas e saídas são detalhados no Manual do Instalador.*

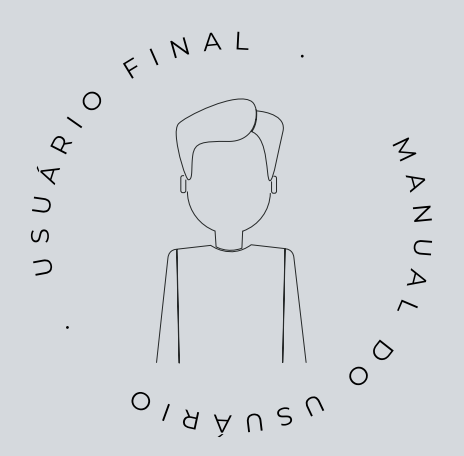

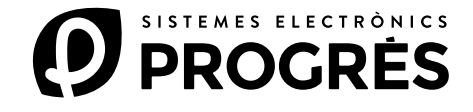

Damos-lhe as boas-vindas ao mundo do Agrónic 2500.

Este documento converter-se-á no seu guia enquanto entra no domínio completo deste potente programador.

# O manual dirige-se a utilizadores finais como você.

Encontrará um exaustivo guia que detalha todas as características e funcionalidades.

Não importa se é principiante neste campo, proporcionarlhe-emos as informações essenciais para que possa utilizar o programador de forma eficaz. O nosso objetivo é que se sinta seguro e preparador.

É importante destacar que existem duas versões disponíveis: a edição Básica e a edição Plus, cada uma adaptada às suas características e opções específicas.

Comecemos esta viagem!

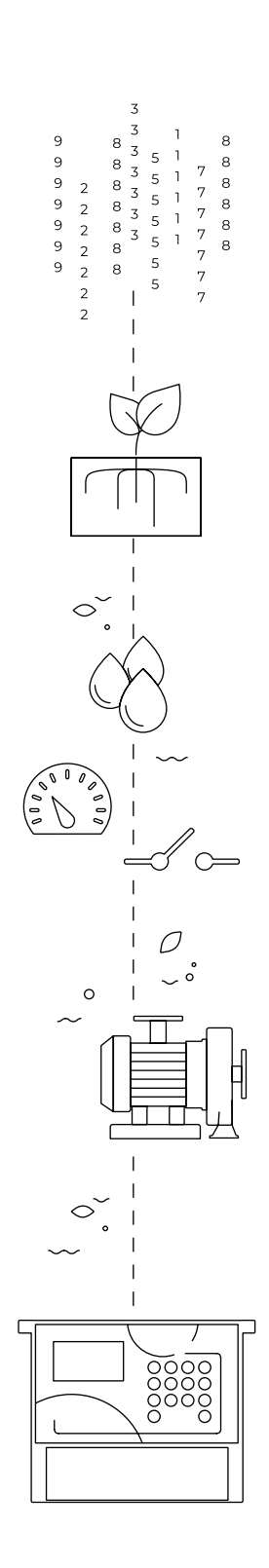

# Índice

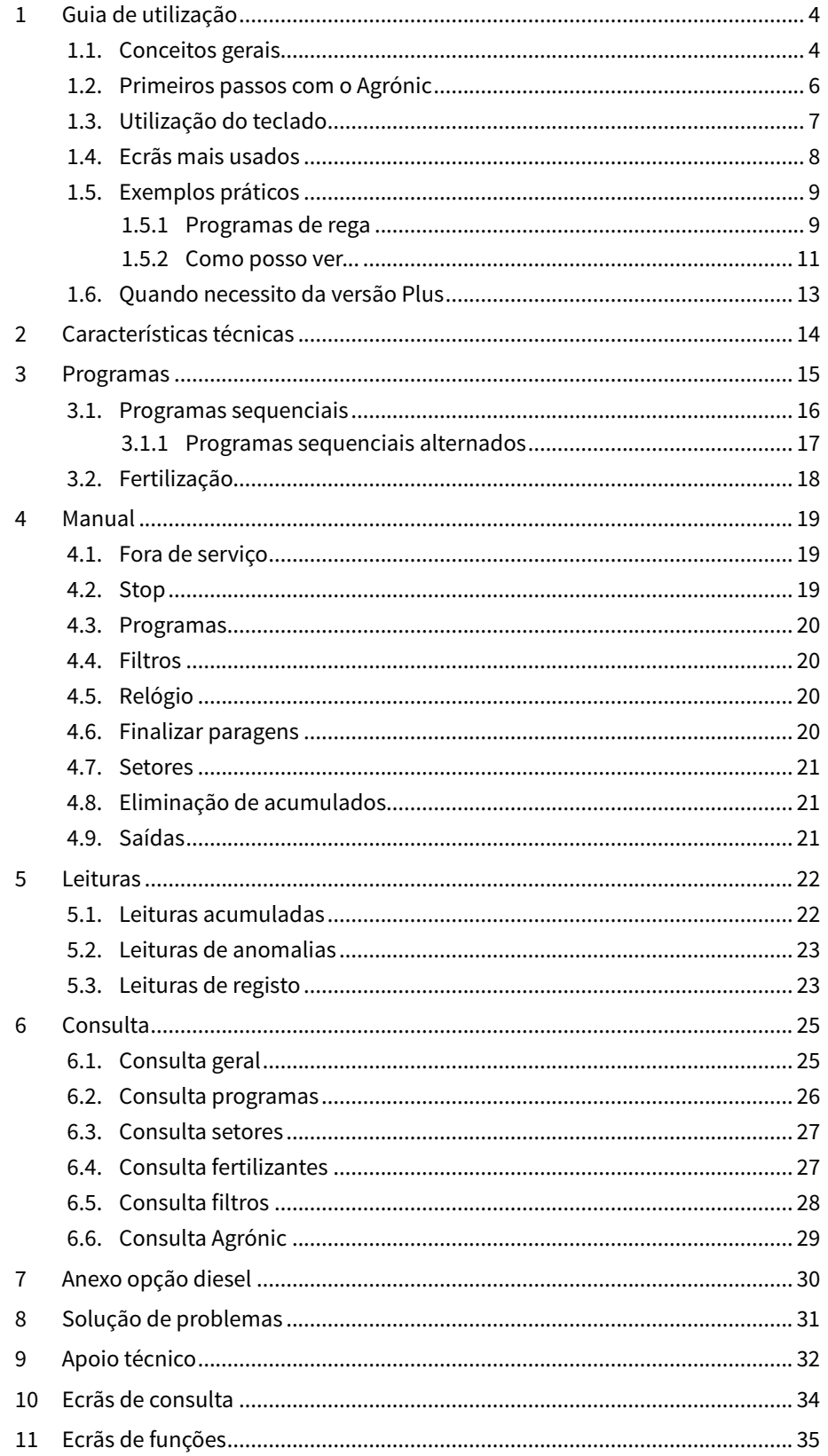

# <span id="page-3-0"></span>1 GUIA DE UTILIZAÇÃO

Neste ponto detalham-se conceitos básicos sobre o programador, úteis para novos utilizadores que não estejam familiarizados com a utilização do Agrónic 2500.

### 1.1. CONCEITOS GERAIS

No Agrónic aparecem nomes como, por exemplo, Programas, Setores, Registos, etc. que possam não ser familiares para o utilizador. Aqui faz-se uma pequena explicação de cada um destes conceitos. As prestações que existem nas explicações não são todas as que oferece o Agrónic, para ver as prestações completas consultar o manual do instalador.

Motor: pode ser uma bomba de impulsão de água ou uma válvula geral da quinta. Este Agrónic pode controlar até 2 motores.

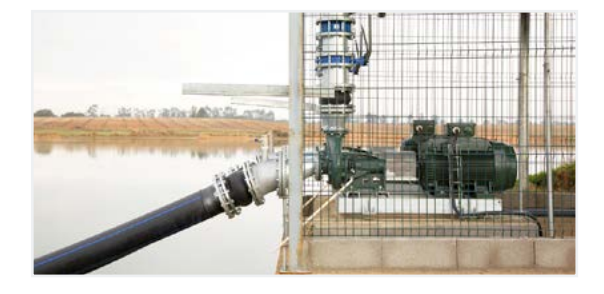

Setor: corresponde a uma válvula de rega que abre a água a uma parte da quinta, por exemplo, um ramal de goteiras. A cada setor pode ser atribuído um motor para que quando se ativar o setor também se ative o motor. Este Agrónic pode controlar até 30 setores.

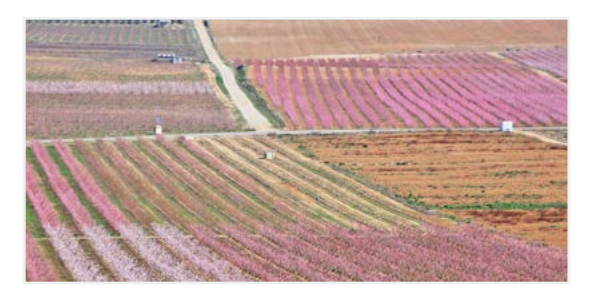

Fertilizante: por fertilizante entendemos qualquer líquido que se queira fornecer à planta juntamente com a água de rega. O fertilizante pode ser fornecido durante todo o tempo de rega ou apenas durante uma parte. O Agrónic pode controlar até 4 fertilizantes.

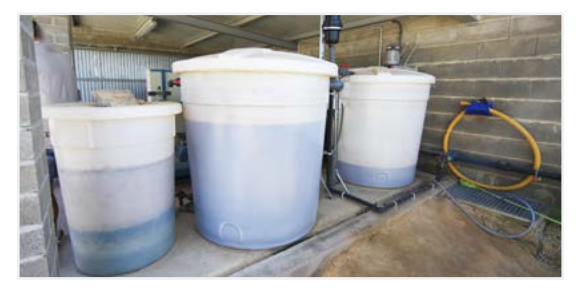

Programa: são ordens automáticas de rega onde juntamente setores e fertilizantes com um dia e hora de início e um tempo de rega e fertilização. O Agrónic pode controlar até 50 programas.

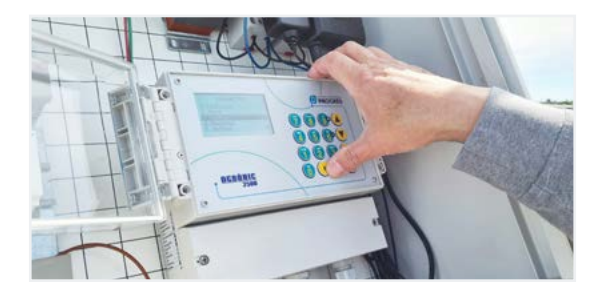

Manual: é qualquer ação que se deseje fazer de forma imediata. Por exemplo, ativar ou parar um programa, desativar um alarme, fazer uma paragem de emergência, etc.

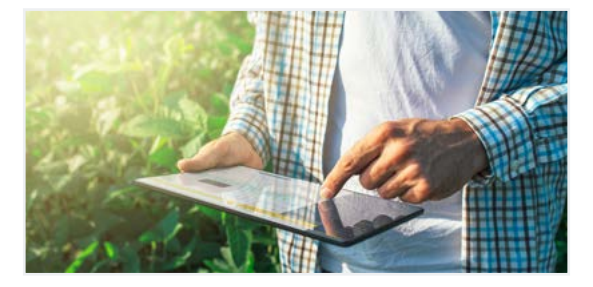

Registo: o Agrónic faz um registo, com data e hora, de tudo o que faz. Por exemplo, ativar e parar programas, alarmes e avarias, falhas nas comunicações, etc.

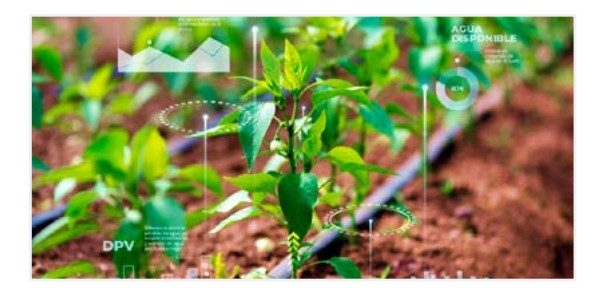

Anomalia: do registo que faz o Agrónic existem algumas coisas que se consideram possíveis problemas para a rega, estes registam-se como anomalias e mostra-se o número na consulta geral.

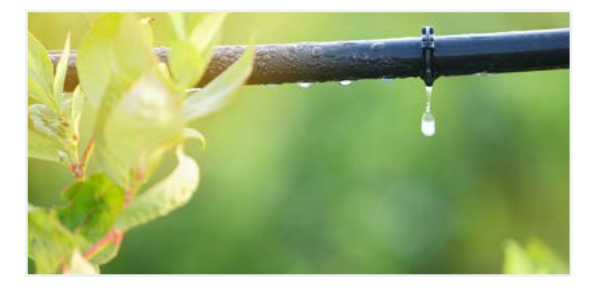

Paragens e avarias: as regas podem parar de forma automática antes de terminar o tempo programado, a isto chamamos "paragens e avarias". As paragens e avarias são geradas a partir de um sensor, por exemplo, quando um sensor deteta que não existe pressão na tubagem ou que está a chover. Existe um tipo de paragem, o condicional, e dois tipos de avarias, a temporária e a definitiva.

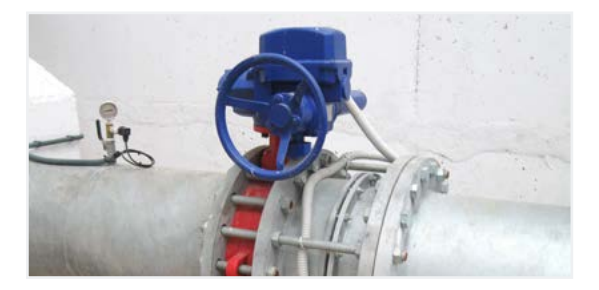

### <span id="page-5-0"></span>1.2. PRIMEIROS PASSOS COM O AGRÓNIC

O primeiro ecrã que aparece no Agrónic ao colocar-se em movimento é a Consulta Geral. A partir deste ecrã pode ir para os seguintes menus:

#### menu Função

Com a tecla 'Função' acede-se ao menu onde se pode modificar os programas de rega, realizar ações manuais, leituras dos históricos e anomalias ou alterar os parâmetros de funcionamento.

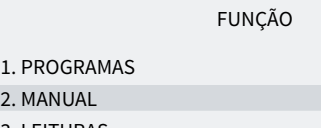

3. LEITURAS

 $2.$ 

4. PARÂMETROS

#### Menu Consulta

Com a tecla 'Consulta' acede-se ao menu onde se visualiza o que o programador está a fazer (estado dos programas, comunicações...) ou as características do equipamento (número de série, versão,...). Nestes ecrãs não se podem modificar valores.

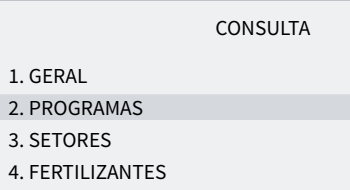

5. FILTROS

A partir de qualquer ecrã quando se prime a tecla 'Função' ou 'Consulta' volta-se ao menu principal.

Com as setas para cima ou para baixo desloca-se a seleção do menu. Também se pode fazer premindo o número de seleção. Quando se acende a opção que queremos, premir a tecla 'Entrar'. Quando existe uma seta na lateral do ecrã indica que existem mais opções.

Modificação de valores: quando se modifica um valor aparece no ecrã sublinhado (fundo preto e texto em branco). Se for um valor numérico entra-se com as teclas de números. Se for um texto ver o ponto seguinte. Para validar e passar para o valor seguinte premir a tecla entrar. Com as teclas de seta para cima ou para baixo também se pode validar, mas, ao invés de saltar para o valor seguinte, salte para o ecrã seguinte.

É explicado um exemplo de como interpretar as perguntas e como modificar os valores possíveis de configurar:

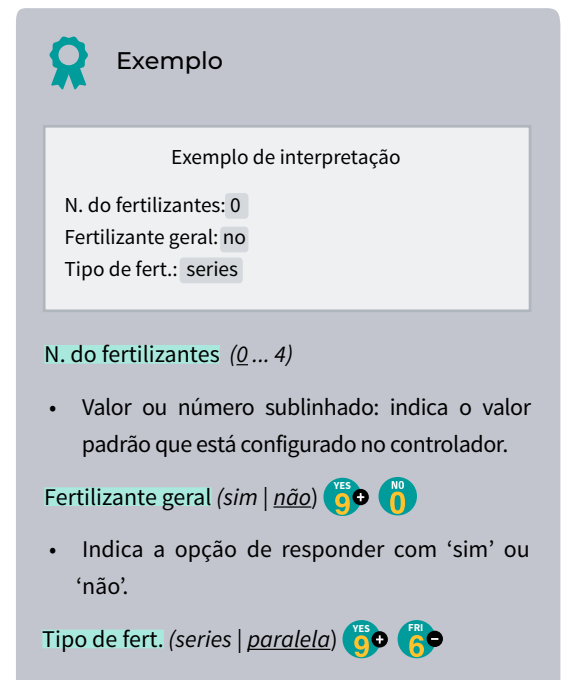

• Indica que existem diversas opções para modificar.

Desconexão do ecrã: se não tocar em qualquer tecla durante cinco minutos o ecrã apaga-se automaticamente. Para voltar a acendê-lo só precisa de tocar numa tecla e voltar à Consulta Geral. Se estiver a modificar algum valor guarda-se e apaga-se o ecrã.

# <span id="page-6-0"></span>1.3. UTILIZAÇÃO DO TECLADO

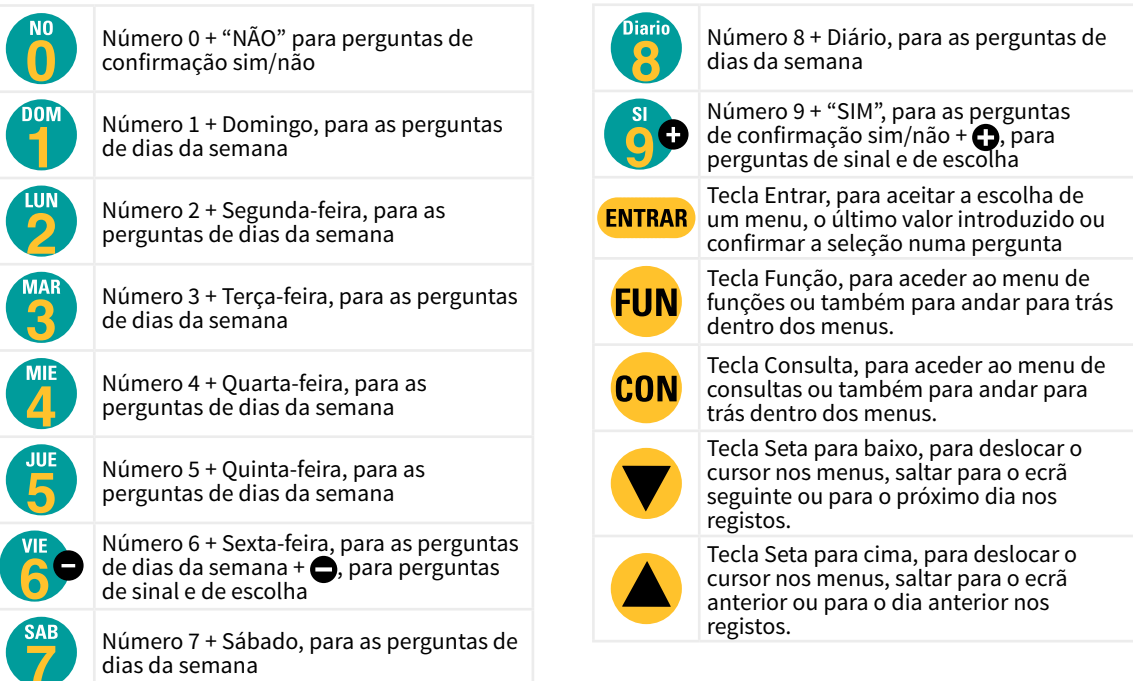

Entrada de textos: situar o cursor no espaço anterior ao texto; ao premir a tecla  $\bigodot$  acede-se para o modificar; neste ponto de funcionamento das teclas é o seguinte:

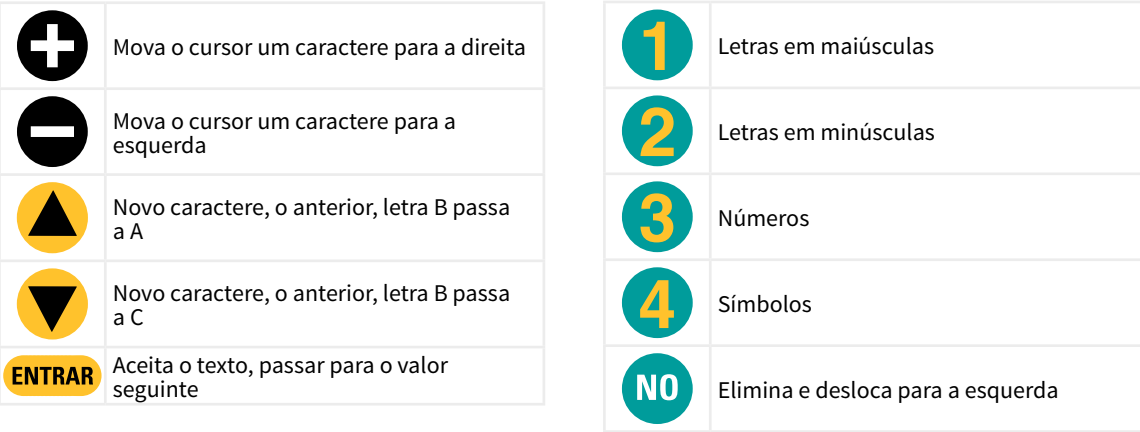

# <span id="page-7-0"></span>1.4. ECRÃS MAIS USADOS

Dentro do menu de Consulta, o ecrã mais usado é o de Consulta Geral onde se pode ver a data e a hora do Agrónic, se existe alguma anomalia ou paragem e se está a regar, os setores que estão abertos.

Para mais informações ver o ponto Consulta geral.

#### CONSULTA GERAL

Seg dd/mm/aa hh:mm:ss Anomalias novas: 05 S: 02 03 05 08 M1 F-2-- A-2-- L-CR1 CF2 AT AD PC IP

Dentro do menu de Função, os ecrãs mais usados são Programas para modificar a rega e Manual para ativar ou parar regas de forma imediata, além de outras opções.

De rega pode alterar-se setores, dias da semana, hora de início, tempo ou volume, etc. É recomendável não alterar estes valores quando o programa está ativado.

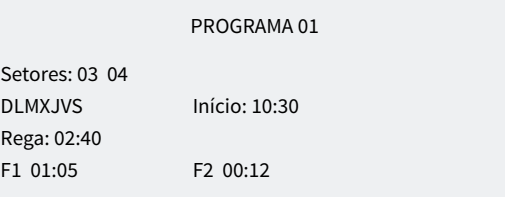

Com Manual Programas podem colocar-se em movimento ou parar regas. Para mais informações ver o ponto 4.

#### MANUAL PROGRAMAS

Programa: 08 Iniciar: sim

# <span id="page-8-0"></span>1.5. EXEMPLOS PRÁTICOS

### 1.5.1 Programas de rega

#### Alterar o tempo de rega de um programa

Premir a tecla 'Função' e ir para o número '1'. Programas.

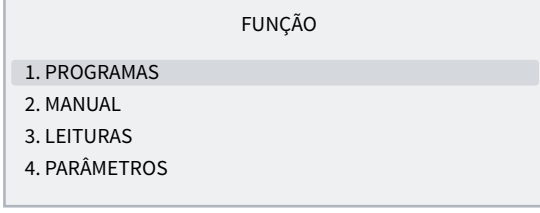

#### Selecionar o programa que se quer modificar e 'Entrar'.

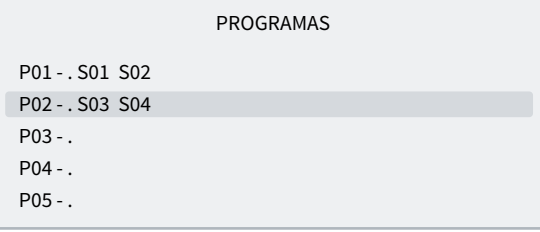

Premir a tecla 'Entrar' até que o tempo de rega fique selecionado.

#### Modificar e premir a tecla 'Entrar'.

PROGRAMA 02

Setores: 03 04 DLMXJVS Início: 10:00 Rega: 02:00

Para sair premir 'Função' ou 'Consulta'.

Se o programa estiver a regar quando se tiver modificado, a alteração não terá efeitos até à rega seguinte.

#### Fazer com que um programa se ative quando termina outro (programa sequencial)

Premir a tecla 'Função' e ir para o número '1'. Programas.

FUNÇÃO 1. PROGRAMAS 2. MANUAL 3. LEITURAS 4. PARÂMETROS

Selecionar o programa que se quer modificar e 'Entrar'.

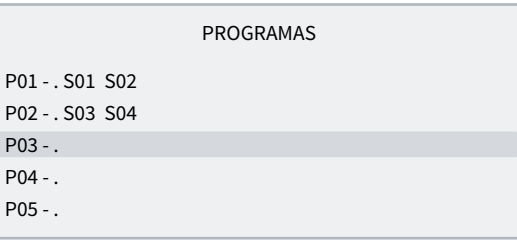

Premir a tecla 'Entrar' até que a hora de início fique selecionada.

PROGRAMA 03

Setores: 05 06 DLMXJVS Início: 99:02 Rega: 02:00

Nos dois dígitos das horas colocar 99 (indique que é sequencial) e nos dois dígitos dos minutos colocar o programa anterior. Para utilizar o 99 previamente é necessário ter configurado em 'Função - 4. Parâmetros - 8. Instalador - 5. Vários'.

No exemplo de cima o programa 3 seria ativado quando terminasse o 2.

Para sair premir 'Função' ou 'Consulta'.

#### Parar um programa de forma imediata

Premir a tecla 'Função' e ir para o número '2'. Manual e 'Entrar'.

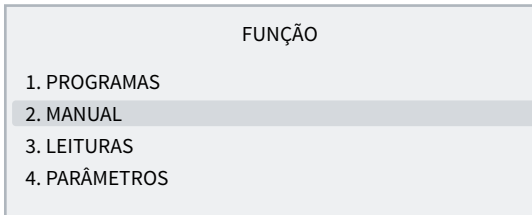

#### Ir para o número '3'. Programa e 'Entrar'.

MANUAL 1. Fora de serviço 2. STOP 3. Programa 4. Filtros 9. Relógio

Introduzir o número de programa que quer parar e depois colocar 'Sim/9' em parar. Ao premir 'Entrar' o programa é parado.

MANUAL PROGRAMAS

Programa: 03 Parar: sim

#### Como sair de uma paragem definitiva.

Quando na Consulta Geral aparece que o Agrónic está em Paragem definitiva indica que, enquanto se estava a regar, houve algum erro que fez parar a rega e não deixar que entrem mais. Para poder seguir com a rega o Agrónic deve ser rearmado pelo utilizador.

CONSULTA GERAL

Seg 05/07/10 17:28 \* PARAGEM DEFINITIVA \*

Premir a tecla 'Função' e ir para o número '2. Manual' e 'Entrar'.

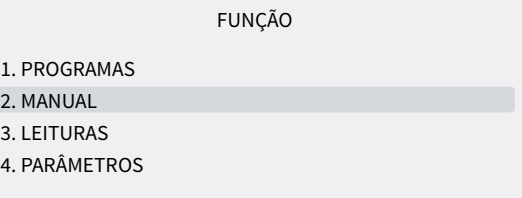

#### Ir para o número '6. Finalizar paragens' e 'Entrar'.

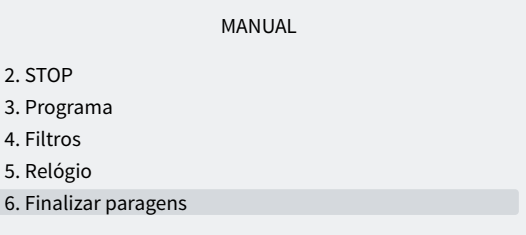

Dentro de Manual paragens existem duas perguntas:

- paragens e avarias *(Não ... Sim*): deve indicar-se que 'Sim/9' para rearmar o Agrónic.
- Rega adiada *(Não ... Sim*): se quer continuar com a rega que parou deve indicar que 'No/0'.

#### MANUAL PARAGENS

Finalizar: paragens e avarias: sim rega adiada: não

### <span id="page-10-0"></span>1.5.2 Como posso ver...

#### Como posso ver quanto falta para terminar a rega

Premir a tecla 'Consulta' e ir para o número '2'. Programas e 'Entrar'.

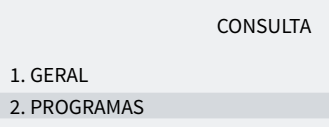

3. SETORES

- 4. FERTILIZANTES
- 5. FILTROS

Introduza o número de programa que se quer consultar

#### e 'Entrar'.

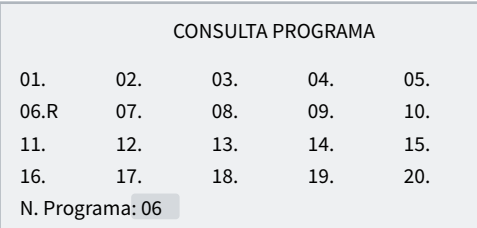

Na consulta veem-se os setores que estão ativados e o tempo ou volume que falta para terminar a rega.

#### CONSULTA PROGRAMA 06

Regando Setores: 03 04 Rega: 01:32

#### Como posso ver se um programa regou corretamente

Premir a tecla 'Função' e ir para o número '3. Leituras' e 'Entrar' .

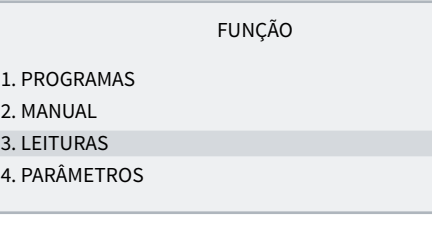

LEITURAS

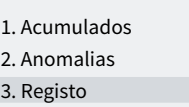

Com as setas para cima e para baixo vai-se alterando o registo anterior e seguinte.

O registo número 17 é o início de programa. Indica-se a data e hora de início e o motivo.

#### REGISTO

N17 05/07/10 15:30 Programa 2 Início por: horário

O registo número 27 é o do final de programa. Indica-se a data e hora do final, o motivo pelo qual parou e se tinha parado antes de cumprir toda a rega indica que quantidade (tempo ou volume) ficou por regar.

#### REGISTO

N27 05/07/10 16:30 Programa 2 Final por: fim de rega Rega: 00:00

#### Como posso ver as anomalias que se indicam na consulta geral

#### CONSULTA GERAL

Seg 05/07/10 17:28 Anomalias novas: 05

Premir a tecla 'Função' e ir para o número '3. Leituras' e 'Entrar'.

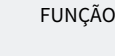

1. PROGRAMAS

2. MANUAL 3. LEITURAS

4. PARÂMETROS

Ir para o número '2. Anomalias' e 'Entrar'.

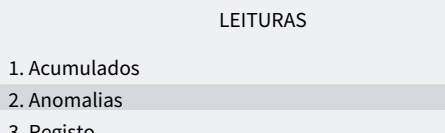

3. Registo

Com as setas para cima e para baixo vai-se alterando para a anomalia anterior e seguinte.

ANOMALIA

N33 05/07/10 17:15

Paragem definitiva Entrada AD

Para sair premir 'Função' ou 'Consulta'. Na consulta geral, as anomalias novas ficam a 0 uma vez lidas.

Para ver que anomalias existem, consultar o ponto 5.2 Leituras anomalias.

# <span id="page-12-0"></span>1.6. QUANDO NECESSITO DA VERSÃO PLUS

Se se deseja monitorizar algum sensor ou ativar, parar ou modificar regas a partir das leituras dos sensores, é necessária a versão Plus do Agrónic 2500.

Para passar da versão Básica para a Plus isto pode ser feito a partir do próprio equipamento ativando uma opção.

Os sensores podem ser digitais (contadores de água, pluviómetro, detetores de caudal, etc.) ou analógicos (pressão, temperatura, humidade do solo, etc.).

Exemplos nos quais necessito da versão Plus:

- se quero parar a rega quando chover ou fizer muito vento.
- Se quero fazer uma rega anti geada com sensor analógico.
- Se quero registar a pressão durante a rega.
- Se quero iniciar programas com mais do que um sensor.
- Se quero regar em m3 por hectare.

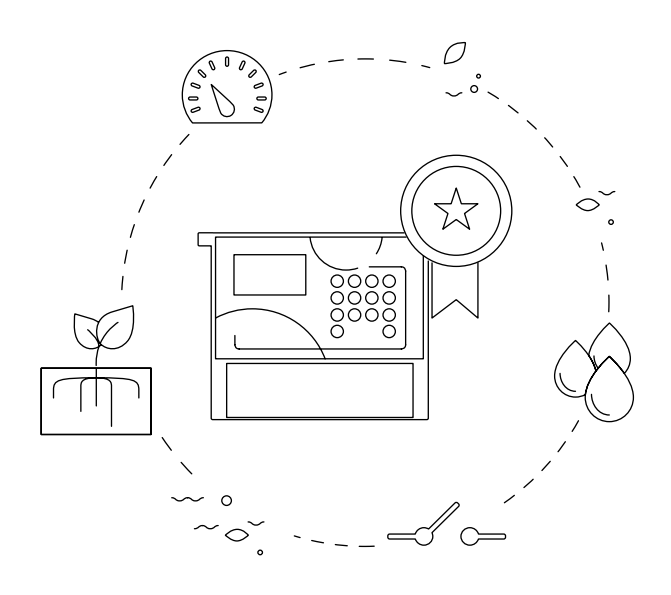

# <span id="page-13-0"></span>2 CARACTERÍSTICAS TÉCNICAS

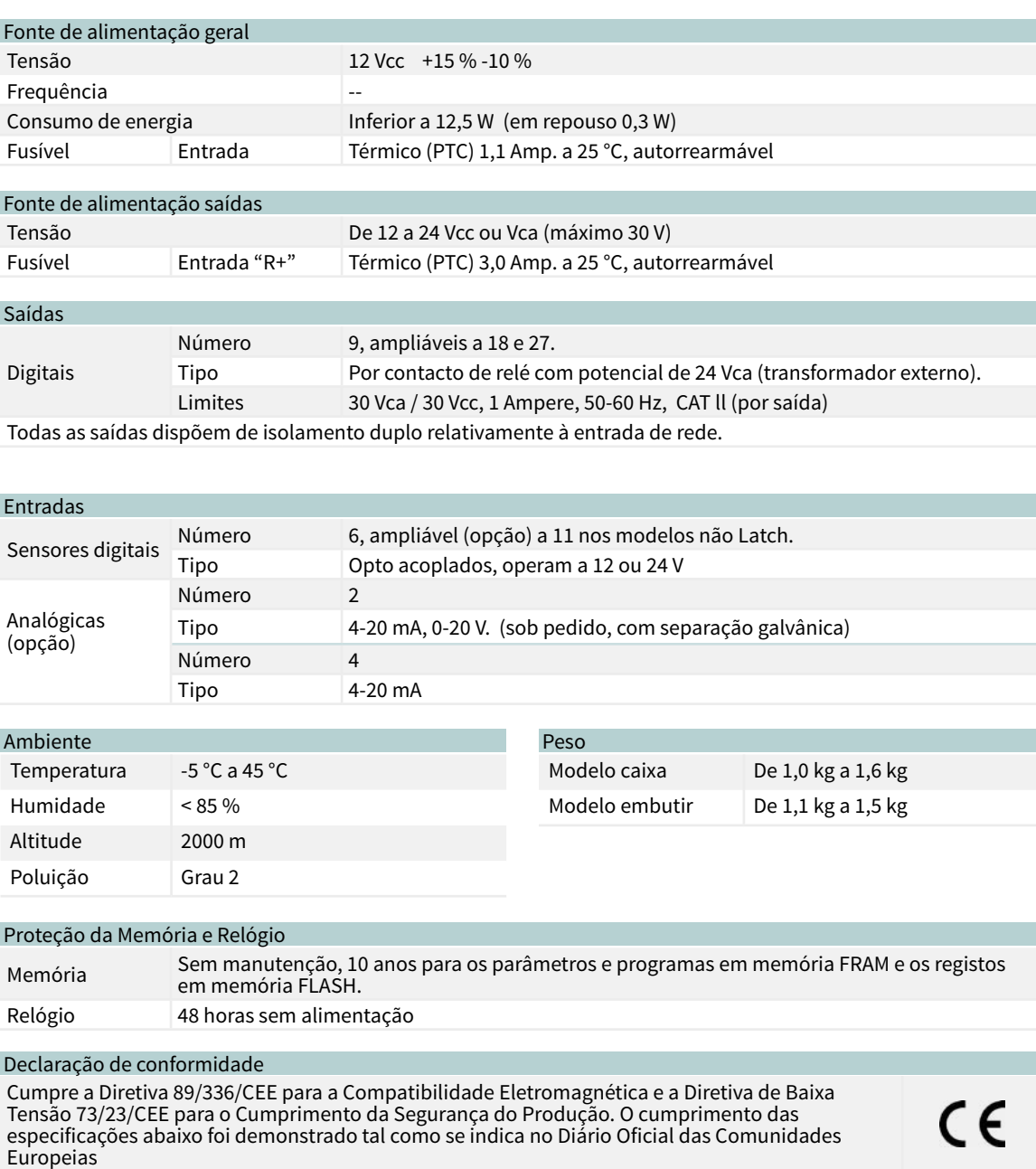

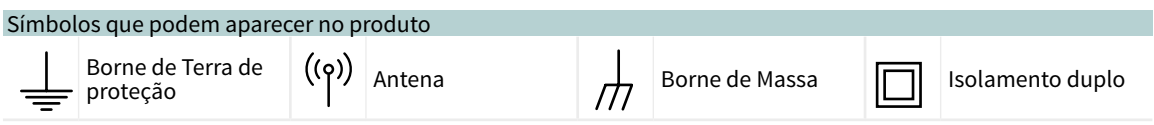

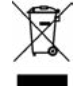

Este símbolo indica que os dispositivos elétricos e eletrónicos não devem ser descartados com os resíduos domésticos no final da sua vida útil. O produto deverá ser entregue no ponto de recolha correspondente para reciclagem e tratamento adequados de equipamentos eletrónicos em conformidade com a legislação nacional.

# <span id="page-14-0"></span>3 PROGRAMAS

O programa é uma ordem automática de rega no qual se incluem os setores aos quais se vai aplicar, em que momento e as unidades de rega e a fertilização. O Agrónic dispõe de 50 programas independentes ou sequenciais e cada programa pode ter até 4 setores.

Para aceder ao menu premir no teclado 'Função', selecionar '1. Programas', 'Entrar'.

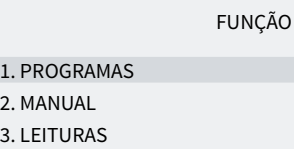

- 4. PARÂMETROS
- 

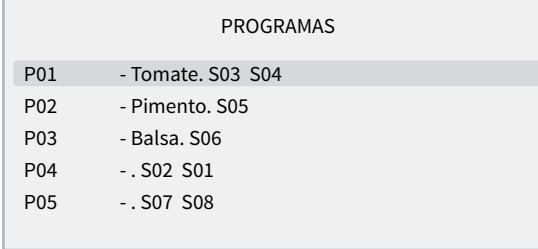

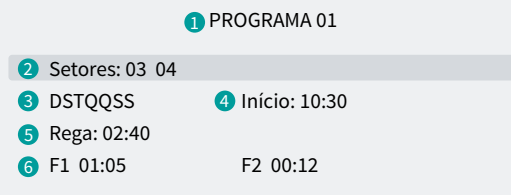

- **1** Número do programa
- **2** Número dos setores de rega
- **3** Dias da semana/frequência de dias
- **4** Hora de início/início sequencial ou por condicionante
- **5** Unidades de rega em tempo ou volume
- **6** Unidades de fertilizante em tempo ou volume

Os valores que se introduzem em programas podem variar em função do que se tiver configurado em 'Função - 4. Parâmetros - 5. Programas' e 'Função - 4. Parâmetros - 8. Instalador - 5. Vários'.

PROGRAMA 02 Pimento

D—Q-S- Início: 10:30

PROGRAMA 02 Pimento

Sequencial prog.: 01 Início: 99:01

PROGRAMA 02 Pimento

DS—Q-S- (Ini. Entrada) Início: 88:00

Setores: setor que vai ativar o programa (de 0 a 30). Podem ser até 4 setores de acordo com o que estiver configurado em "Parâmetros - Instalador - Vários". Se estiverem todos a 0 o programa está inativo.

Dias da semana: (DSTQQSS) Dias da semana que vai regar, começa por domingo. Premindo a tecla 'Diário/8' são ativados ou desativados todos. Com o guião indica que não está ativado. Se o programa tiver o tipo de início sequencial não se configura.

#### Início horário

Início: o programa é iniciado ao chegar a esta hora. Das 00:01 às 23:59, a hora 00:00 não é válida.

#### Início sequencial

Sequencial prog.: o programa inicia-se quando finaliza o programa que aqui se configura. De 0 a 50, a 0 não inicia. De acordo com a configuração de 'Função - 4. Parâmetros - 8. Instalador - 5. Vários' o programa sequencial é colocado atrás de 99.

#### Início por entrada

Não é necessário introduzir qualquer valor. Iniciar-se- -á quando se ativar a entrada IP.

Rega: quantidade de rega do programa. O tempo máximo é 99:59 ou 99'59"; em volume é 99999 ou 9999.9 ou 999.99 m3, depende da configuração de 'Função - 4. Parâmetros - 8. Instalador - 5. Vários'. As unidades são configuradas em 'Função - 4. Parâmetros - 5. Programas' e são independentes para cada programa. Se a rega for por volume pode também perguntar um tempo e o programa finaliza quando termina o volume ou o tempo (de 0 a 99:59). Isto configura-se em 'Função - 4. Parâmetros - 8. Instalador - 5. Vários'.

<span id="page-15-0"></span>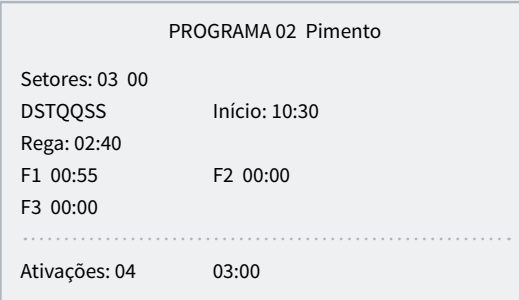

Fertilizante (F1, F2, F3, F4): quantidade de fertilizante do programa. O tempo máximo é 99:59 ou 99'59"; em volume é 99999 ou 9999.9 ou 999.99 litros, depende da configuração de 'Função - 4. Parâmetros - 8. Instalador - 5. Vários'. As unidades configuradas em 'Função - 4. Parâmetros - 8. Instalador - 5. Vários' e são comuns para todos os programas.

A pré-rega e a pós-rega modifica-se em 'Função - 4. Parâmetros - 5. Programas'.

Ativações: apenas no programa 1 podem existir várias ativações do programa por cada determinado tempo. Primeiro introduz-se o número de vezes que se vai ativar o programa (de 0 a 99) e depois a cada quanto tempo (de 0 a 99:59). A visualização das ativações configura-se em 'Função - 4. Parâmetros - 8. Instalador - 5. Vários'. O início por ordem manual só realiza uma das ativações. Se um programa tiver atuações pendentes pode ver-se em 'Consulta - 1. Programas'.

# 3.1. PROGRAMAS SEQUENCIAIS

Quando for necessário regar vários setores um a seguir ao outro, pode utilizar-se a programação sequencial. Consiste em ter um primeiro programa com os dias de rega e a hora de início e os restantes programas da sequência de rega configurados em 'Função - 4. Parâmetros - 4. Programas' para um tipo de início sequencial; nestes programas perguntará por 'Sequencial do programa', entrando então o número de programa que lhe antecede.

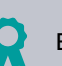

#### Exemplo

Inicia o programa 10 com o setor 5, todos os dias às 7:30; terminada a rega entrará automaticamente o programa 11 e assim sucessivamente até ao último programa, neste caso o 14.

#### PROGRAMA 10

```
Setores: 05 
DSTQQSS Início: 07:30
Rega: 02:08
```
#### PROGRAMA 11

Setores: 06 Sequencial prog.: 10 Rega: 01:44

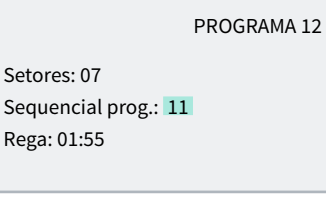

PROGRAMA 13

Setores: 08 Sequencial prog.: 12 Rega: 02:23

PROGRAMA 14

Setores: 09 Sequencial prog.: 13 Rega: 01:17

#### NOTAS

- Aceita qualquer ordem dos programas, ascendente, descendente, aleatório.
- É possível sequenciar mais do que um programa ao terminar um primeiro.
- Para que uma sequência de programas deixe de agir até nova ordem, será suficiente anular os dias da semana do primeiro. Voltar a introduzir os dias para a deixar operativa.

PROGRAMA 12

PROGRAMA 13

Setores: 07

Rega: 01:55

Setores: 08

- - - - - - - Início: 99:11

<span id="page-16-0"></span>• Ao ocorrer uma avaria temporária (AT) enquanto se está a executar um programa sequencial, parará o programa em curso e seguirá com o seguinte. Se se mantiver a causa da avaria, para sucessivamente todos os programas da sequência, deixando constância disso mesmo nos registos.

O instalador pode preparar o equipamento para realizar os programas sequenciais introduzindo o código 99 ao invés da hora de início e o nº de programa de início.

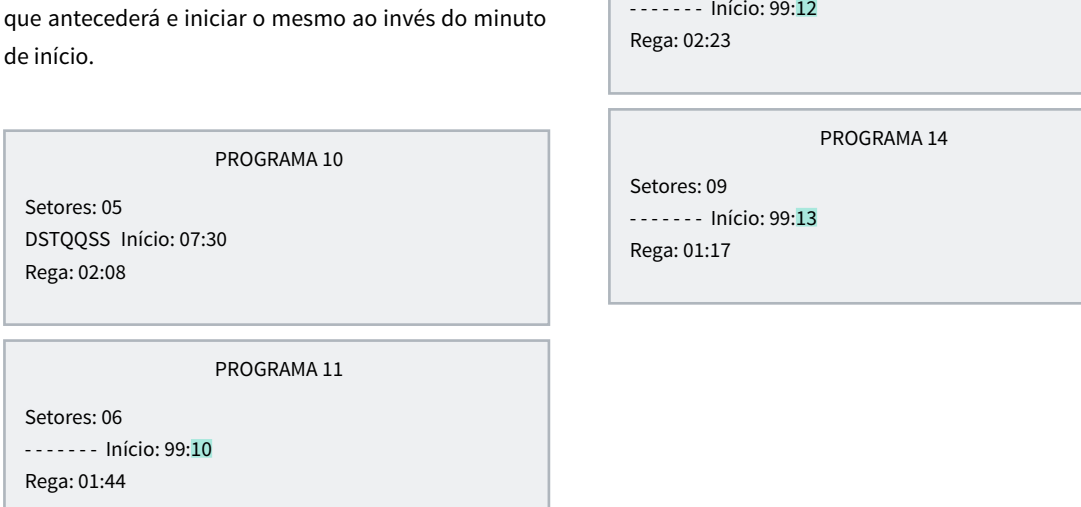

### 3.1.1 Programas sequenciais alternados

A sequência alternada permite realizar uma programação sequencial da rega e alternar o início para um programa diferente da sequência.

Para tal, é necessário realizar a configuração por parte do instalador para que os sequenciais sejam alternados e tendo em conta, neste caso, que a sequência esteja ordenada de número de programa menor para maior.

Tomando o exemplo do ponto anterior, a primeira vez que iniciar o programa fá-lo-á no programa 10 terminando no 14; a seguinte ativação do programa iniciará no 11 terminando no 10 e assim sucessivamente.

Na consulta de programas mostrará com o texto "Início alternado" o qual iniciará primeiro na próxima ativação; atualizar-se-á a informação uma vez finalizada a sequência de rega em curso.

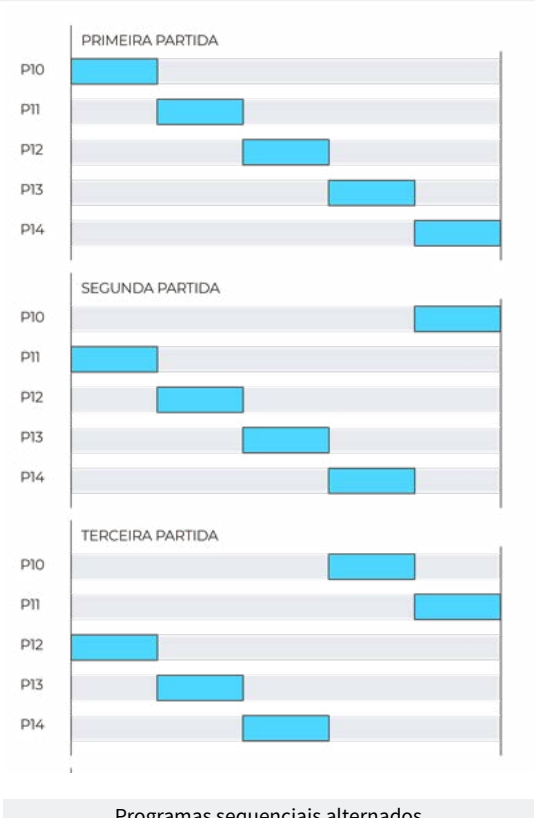

# <span id="page-17-0"></span>3.2. FERTILIZAÇÃO

Na fertilização série aplicam-se os fertilizantes um após outro; entrará o primeiro quando terminar a pré-rega e finalizar a pré-agitação do fertilizante, se existente; ao finalizar um fertilizante pode entrar a pré- -agitação do seguinte.

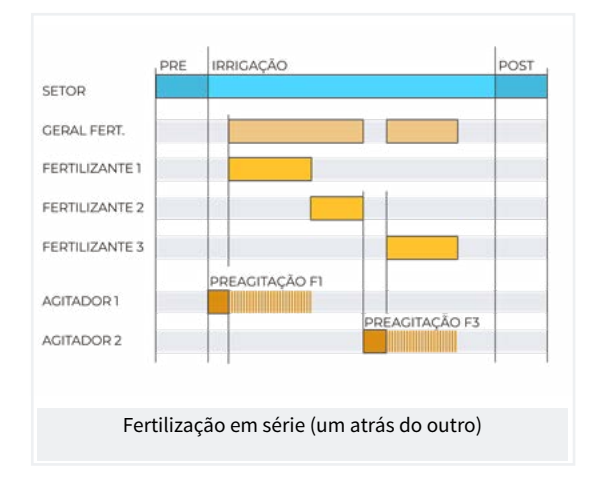

Na fertilização paralela entram todos à vez quando tiver terminado a pré-rega e finalizado a pré-agitação correspondente.

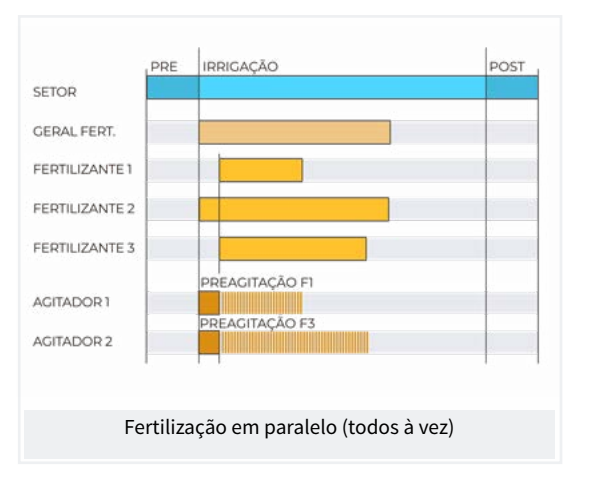

Em todos os casos a geral de fertilizante estará ativa enquanto estiver um dos fertilizantes.

Se um fertilizante entrar na zona de pós-rega, finalizará imediatamente e registará uma anomalia.

# <span id="page-18-0"></span>4 MANUAL

As ordens manuais permitem realizar ações de forma imediata no Agrónic.

Para aceder ao menu premir no teclado 'Função', selecionar '2.Manual', 'Entrar'.

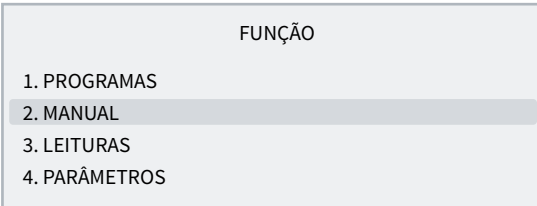

Está dividido em onze pontos, para entrar num deles premir o número de índice correspondente ou deslocar a seleção com as teclas de seta e depois premir 'Entrar'.

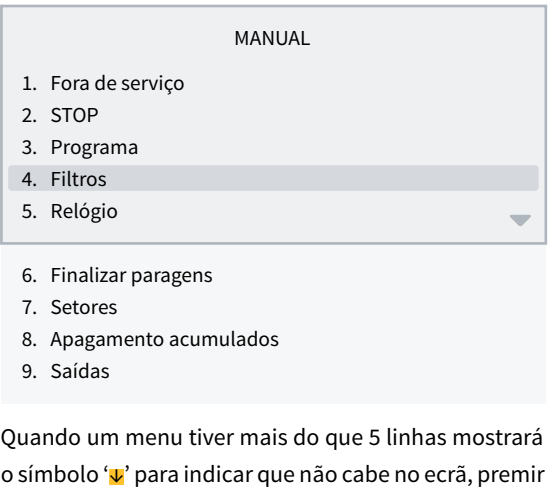

o número de índice ou deslocar com a tecla para '↓'

aceder.

### 4.1. FORA DE SERVIÇO

Ao entrar em fora de serviço finalizará as regas em curso e não vai entrar qualquer rega nova enquanto se mantiver neste estado. Ao finalizar o "Fora de Serviço" a programação voltará a estar operativa e as regas iniciar-se-ão quando se cumprirem as condições em cada programa.

Utiliza-se quando se quiserem parar as regas durante um período de tempo sem desconfigurar qualquer programa.

### 4.2. STOP

Ao entrar em 'Stop' deslocará as regas em curso, deixará iniciar novas regas, deslocando-as também. Ao finalizar o estado de 'Stop' recuperará a programação no mesmo ponto em que se parou. Se durante o tempo que está em 'Stop' iniciar algum programa, ficará deslocado.

Utiliza-se quando tem de parar a rega de forma momentânea e por pouco tempo.

### <span id="page-19-0"></span>4.3. PROGRAMAS

Programa *(00 ... 01 ... 50*): número de programa.

#### Se o programa estiver parado

Iniciar *(Sim | Não)*: 'Sim' inicia manualmente o programa de rega. Existem vários pontos a ter em conta quando se inicia manualmente um programa:

- se tiver várias ativações só se vai fazer uma.
- Se estiver numa sequência de programas vai-se seguir a partir deste programa até ao final.

#### Se o programa estiver ativado

Parar *(Sim | Não)*: 'Sim' para manualmente o programa de rega. Existem vários pontos a ter em conta quando se para manualmente um programa:

- se tiver ativações pendentes não as vai utilizar.
- Se estiver numa sequência de programas para-a e o seguinte programa não vai continuar.

### 4.4. FILTROS

#### Se a limpeza de filtros estiver parada.

Ativar limpeza *(Sim | Não)*: 'Sim' inicia manualmente a limpeza. Se não existir qualquer programa regando, o motor não se ativa, apenas as saídas dos filtros.

#### Se a limpeza de filtros estiver ativada

Parar limpeza *(Sim | Não)*: 'Sim' para a limpeza de filtros. Para tanto se está com as saídas ativadas como se está no tempo de espera entre limpezas.

#### Se a limpeza de filtros estiver em avaria:

parar avaria *(Sim | Não)*: 'Sim' rearma a limpeza de filtros depois de uma avaria. A avaria ocorrer quando, a partir da entrada IL, tiverem sido mais ordens que o número máximo de limpezas seguido configuradas em 'Função - 4. Parâmetros - 2. Filtros'.

### 4.5. RELÓGIO

Para alterar data e hora do Agrónic. Sem alimentação o Agrónic pode manter a hora durante 48 horas.

#### 4.6. FINALIZAR PARAGENS

Quando se ativa a entrada de avaria definitiva (AD) ou a entrada de contador de rega (CR) não recebeu pulsações durante mais tempo do que o configurado, entra-se em avaria definitiva, na consulta geral aparece como "PARAGEM DEFINITIVA". Os programas afetados param de regar e têm que se rearmar manualmente.

#### Finalizar

- Paragens e avarias *(Sim | Não)*:
	- Sim: rearma os programas para que possam continuar a regar.
- Rega deslocada *(Sim | Não)*: só se se rearmam os programas.
- ‒ Sim: os programas afetados pela paragem definitiva são parados anulando a rega pendente.
- ‒ Não: os programas afetados pela paragem definitiva continuam a rega no ponto onde estavam ao entrar a paragem.

Reativar SMS *(Sim | Não)*: se o Agrónic tiver envio de SMS e tiver sido ultrapassado o limite de SMS por dia, pergunta se se quer rearmar o envio. O envio é rearmado automaticamente quando muda de dia.

# <span id="page-20-0"></span>4.7. SETORES

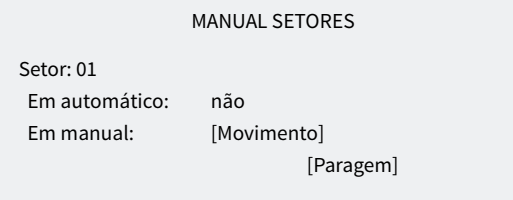

Em automático *(Sim | Não)*:

- sim: os programas controlam o movimento e a paragem do setor.
- Não: o setor é controlado manualmente.

Em manual *(Sim | Não)*: só tem efeito se estiver em "Automático: não".

- Paragem: o setor está parado.
- Movimento: o setor está em movimento.

Se um setor estiver em manual e entrar um programa associado a esse setor, o programa ficará deslocado até que o setor se coloque em automático.

Se se colocar em movimento um setor em manual e tiver um motor associado, o motor será ativado.

As unidades regadas quando o setor está em movimento manual contabilizam-se no histórico e acumulados.

# 4.8. ELIMINAÇÃO DE ACUMULADOS

Para eliminar os acumulados de setores e contadores.

Se tiver ativado o código de acesso no ponto 'Função - 4. Parâmetros - 8. Instalador' pedir-se-á para aceder.

### 4.9. SAÍDAS

Para ativar uma saída do Agrónic diretamente sem qualquer controlo. Só se deve utilizar para teste do equipamento.

Podem ser ativadas até 6 saídas. Introduz-se o número para ativar e para desativar. Para sair do ecrã têm de estar todas as saídas desativadas.

# <span id="page-21-0"></span>5 LEITURAS

Em leituras encontramos informações dos tempos e volumes acumulados mais os problemas

registados como anomalias.

Para aceder ao menu premir no teclado 'Função - 3. Leituras' e depois 'Entrar'.

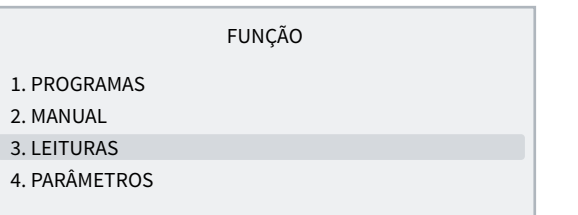

Está dividido em quatro pontos, para entrar num deles premir o número de índice correspondente ou deslocar a seleção com as teclas de seta e depois premir 'Entrar'. LEITURAS

- 1. Acumulados 2. Anomalias
- 3. Registo
	-

O funcionamento do teclado nos diferentes pontos de Leituras é como se indica:

- Ver o seguinte setor ou registo.
- Ver o anterior setor ou registo.
- **O** Ver o seguinte dia de registos.
- Ver o anterior dia de registos.

### 5.1. LEITURAS ACUMULADAS

Mostram-se as unidades de água e fertilizantes aplicadas em tempo e volume, em geral e de cada setor, a partir da última eliminação.

O primeiro ecrã mostra os totais de rega e fertilizante e a data e hora em que se fez a última eliminação. O volume total é obtido somando os volumes de cada setor. A partir do segundo ecrã mostram-se os acumulados por setor. A eliminação faz-se em 'Função - 2. Manual - 8. Apagamento acumulados'.

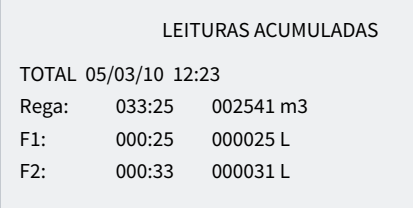

#### LEITURAS ACUMULADAS

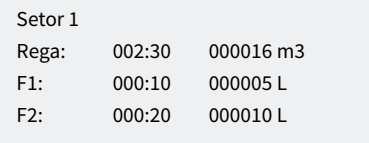

Setor: número do setor que mostra o acumulado.

#### Rega:

- tempo: tempo, em horas e minutos, que este setor esteve ativado.
- Volume: se o setor tiver um contador associado mostra o volume que por ele passou. Caso um contador for mais do que um setor, e estiverem abertos ao mesmo tempo, o volume é dividido em função do caudal previsto. Se não existir caudal previsto reparte-se em partes iguais entre todos os setores. O formato do volume configura-se em 'Função - 4. Parâmetros - 8. Instalador - 5. Vários'.

Fertilizantes: mostram-se os fertilizantes do F1 ao F4.

- Tempo: tempo, em horas e minutos, que esteve ativado o fertilizando enquanto regava o setor.
- Volume: se o fertilizante tiver um contador associado mostra o volume que por ele passou. No caso de qualquer fertiliza tiver ativado mais do que um setor, o volume é dividido em função do caudal previsto de cada um dos setores. Se não existir caudal previsto reparte-se em partes iguais entre todos os setores. O formato do volume configura- -se em 'Função - 4. Parâmetros - 8. Instalador - 5. Vários'.

### <span id="page-22-0"></span>5.2. LEITURAS DE ANOMALIAS

Mostra-se o registo dos eventos configurados como anomalias. O configurar um evento como anomalia faz-se em 'Função - 4. Parâmetros - 8. Instalador - 2. Eventos'.

Por serem anomalias, quando ocorrem, aparecem no ecrã de consulta geral e nesta lista para que seja acessível mais rapidamente.

As anomalias também se incluem no registo.

No ponto seguinte existe uma lista de todos os eventos que o Agrónic pode registar.

### 5.3. LEITURAS DE REGISTO

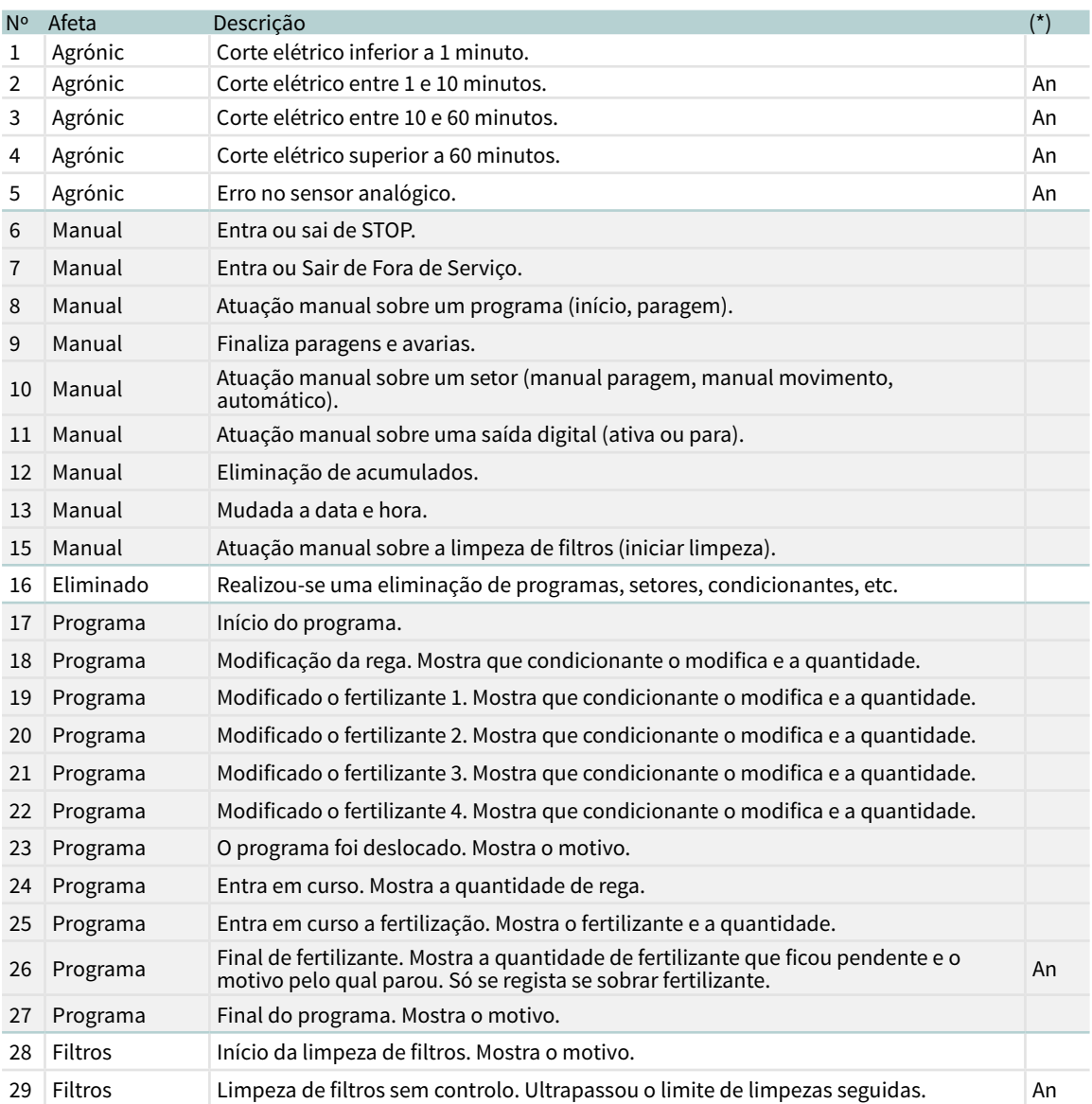

Mostram-se os eventos que se registaram, incluindo os que estão configurados como anomalias (An).

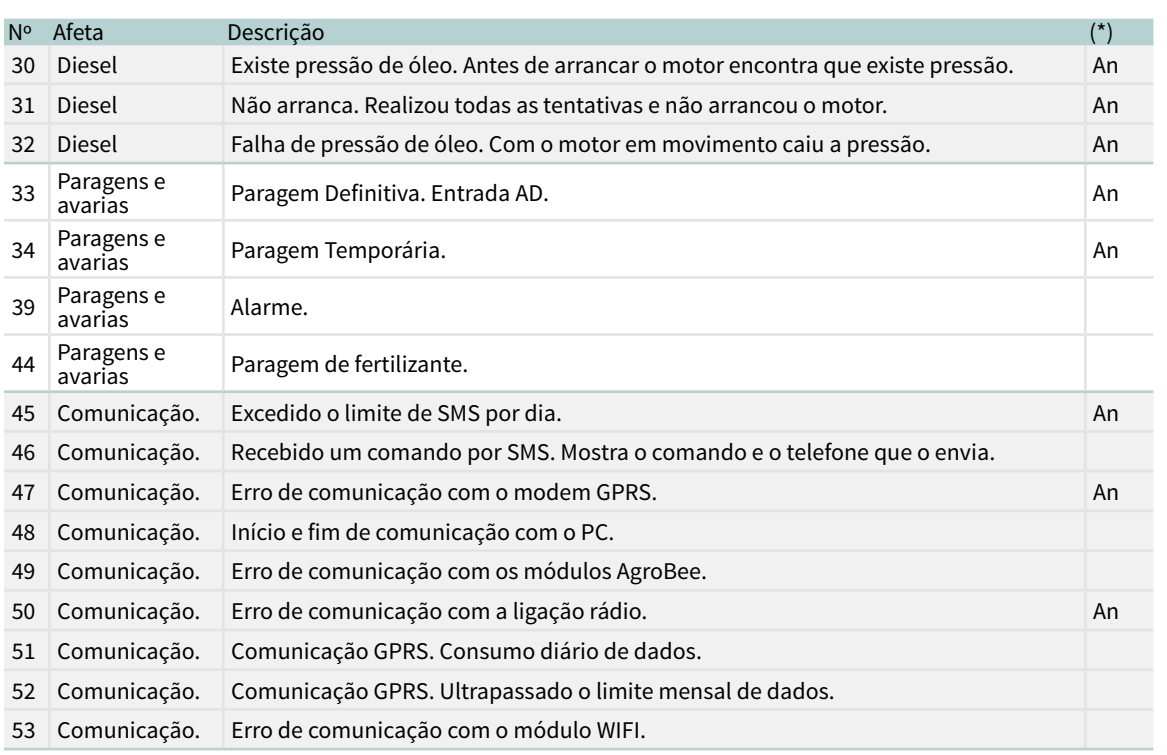

(\*): os registos assinalados com "An." são atribuídos de fábrica como "Anomalias".

# <span id="page-24-0"></span>6 CONSULTA

Acede-se à consulta premindo a tecla Consulta ; uma vez selecionado o ponto do menu, encontraremos informações detalhadas do que está a realizar o Agrónic 2500.

### 6.1. CONSULTA GERAL

Mostra-se um resumo das informações mais importantes do Agrónic num só ecrã.

As linhas do ecrã variam as informações em função do que estiver a fazer o Agrónic.

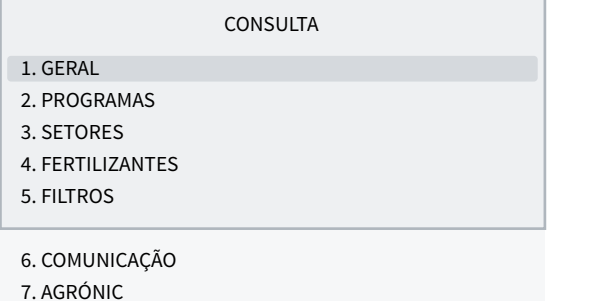

#### CONSULTA GERAL

Seg 01/01/05 10:12:35 Anomalias novas: 05 S: 01 02 M:12 F:-2-4 IL

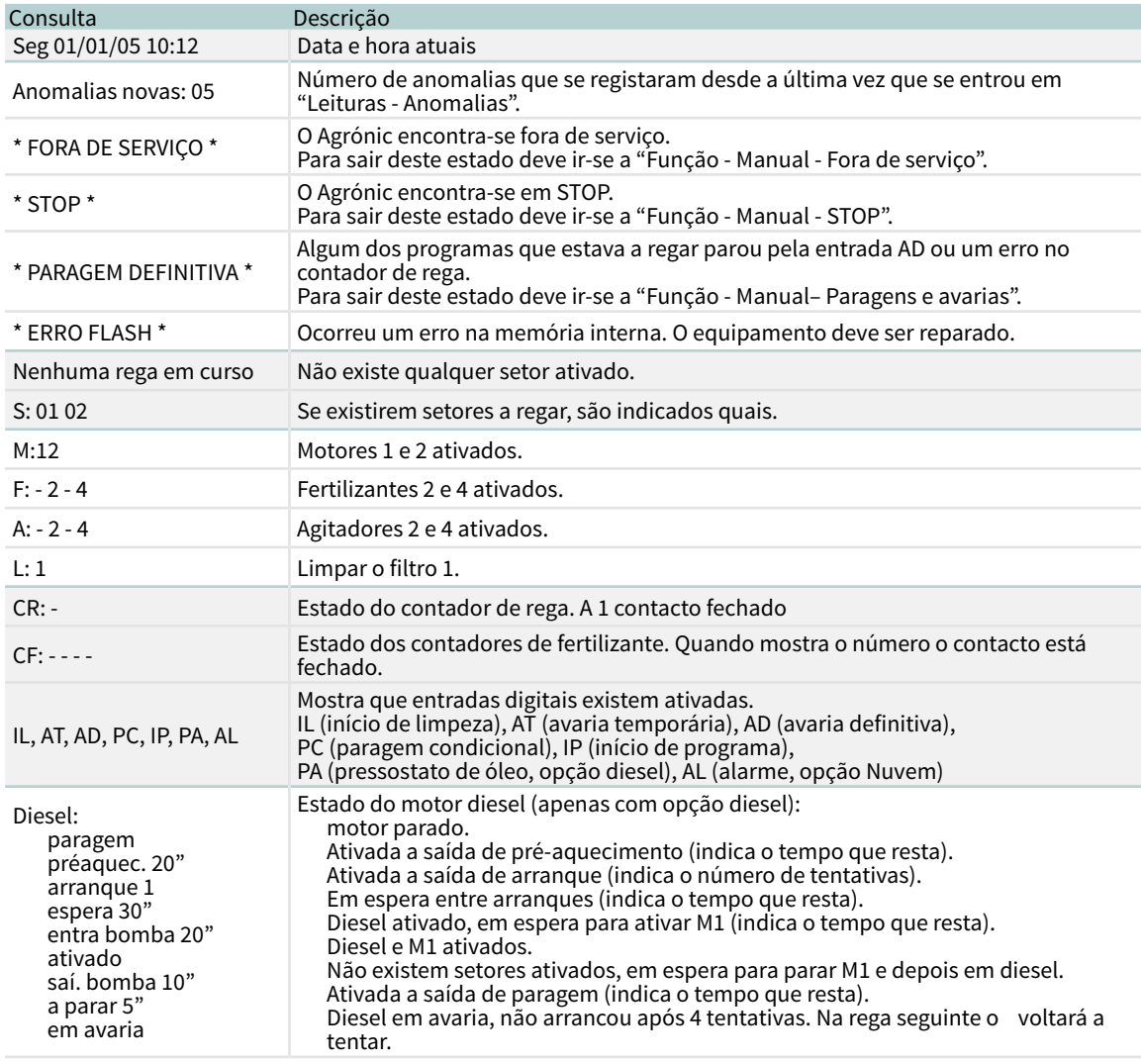

# <span id="page-25-0"></span>6.2. CONSULTA PROGRAMAS

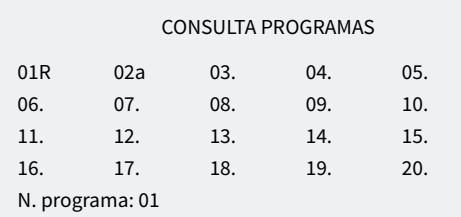

#### CONSULTA P01 OLIVEIRAS

Regando Setores: 01 02 Rega: 01:27 Fert. 1: 00:05

No primeiro ecrã mostra todos os programas; ao lado do número de programa indica de forma resumida do seu estado:

- $\cdot$  r = a regar
- a = deslocado
- p = ativações pendentes
- d = paragem definitiva

Para ter uma consulta mais detalhada de um programa introduz-se o número e a tecla entrar.

Na tabela seguinte mostram-se todas as informações da consulta.

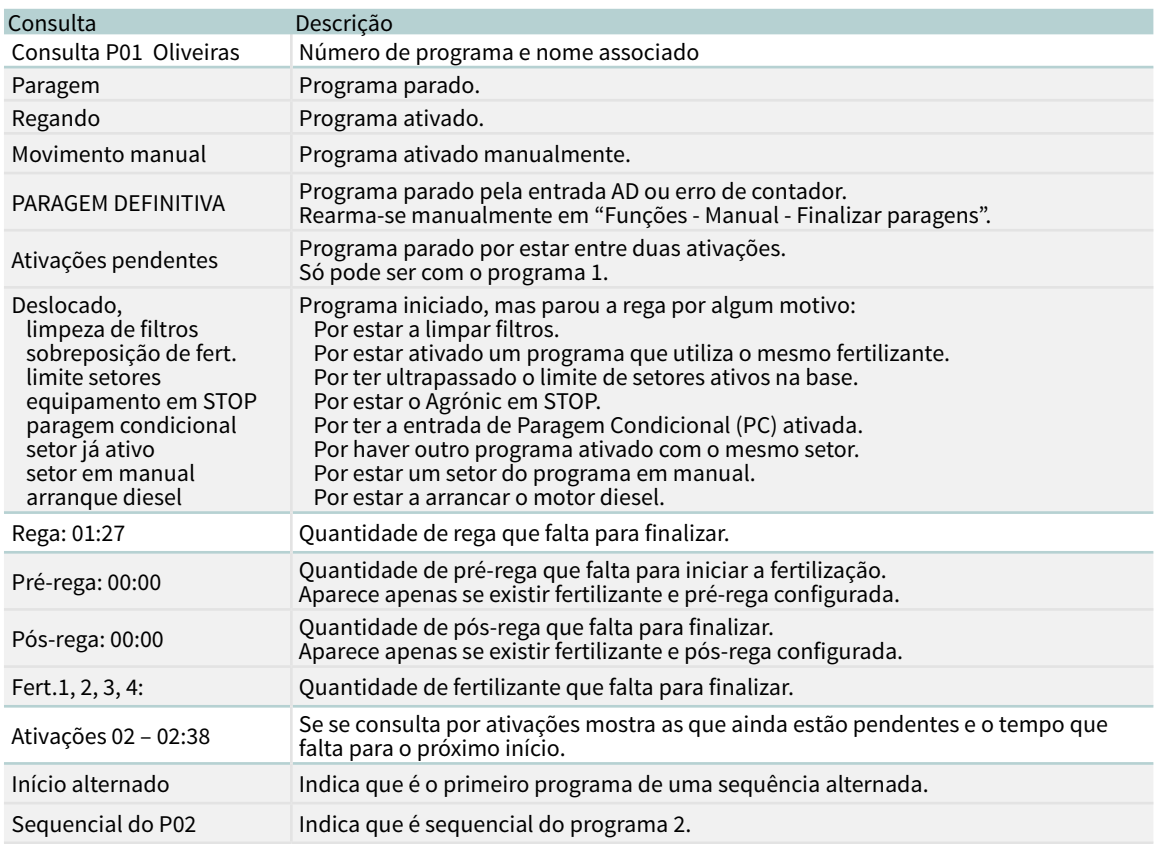

### <span id="page-26-0"></span>6.3. CONSULTA SETORES

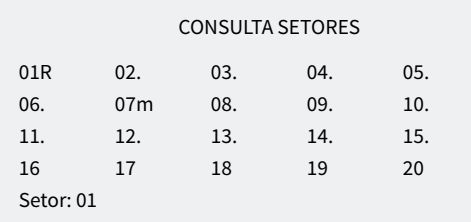

CONSULTA S01

Ativo Programa: 01 Oliveiras Rega: 01:27

No primeiro ecrã mostra todos os setores; ao lado do número de setor indica-se de forma resumida o seu estado:

- $\cdot$   $\mathsf{r}$  = a regar
- $\cdot$  m = em manual movimento
- $\cdot$   $p =$  em manual paragem

Para ter uma consulta mais detalhada de um setor introduz-se o número e a tecla entrar.

Na tabela seguinte mostram-se todas as informações da consulta.

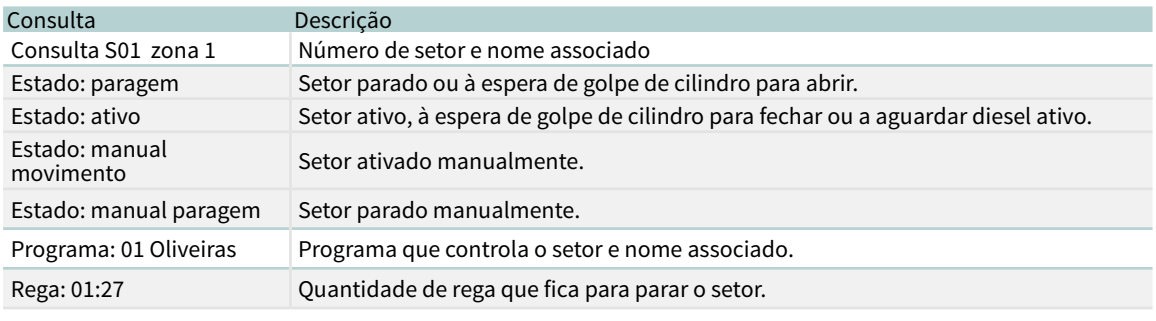

# 6.4. CONSULTA FERTILIZANTES

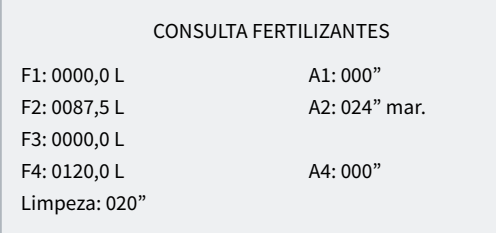

Se não estiver ativado qualquer programa que fertilize, mostra os fertilizantes a 0. Se tiver ativado um programa que fertiliza, mostra a quantidade que falta para terminar.

Se o fertilizante tem agitador (A1, A2, A3 ou A4) mostra o tempo pendente na pré-agitação, o movimento ou a do agitador.

Se estiver a fazer a limpeza final de fertilizante mostra o tempo que resta.

# <span id="page-27-0"></span>6.5. CONSULTA FILTROS

#### CONSULTA FILTROS

Limpeza parada Unidades entre limpezas: tempo: 0212' Volume: 0200 m3

#### CONSULTA FILTROS

Lavagem do filtro 1 Ativo: 20"

Se estiver entre duas limpezas: mostra o tempo e o volume que falta para a limpeza seguinte. Se a limpeza for por pressostato as unidades entre limpezas estão a 0. As unidades vão-se descontando quando passa água pelo motor relacionado com os filtros.

Se estiver a limpar: mostra o filtro que está a limpar, se o filtro estiver ativo ou em pausa e o tempo que resta para finalizar. Se houver tempo de espera inicial mostra o que falta para limpar o primeiro filtro.

Se estiver em avaria: entra em avaria quando se ultrapassa o máximo de limpezas seguidas. Tem de se rearmar manualmente em 'Função - 2. Manual - 4. Filtros'.

O ponto de Consulta Comunicações é detalhado no Manual Comunicações *r1833*

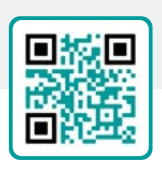

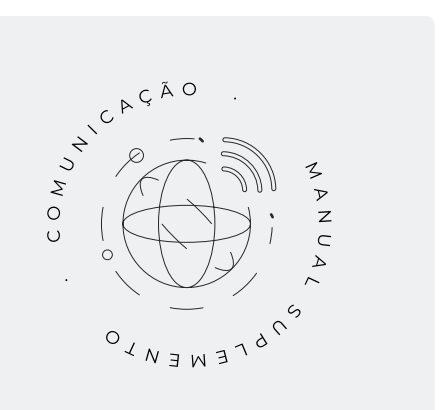

# <span id="page-28-0"></span>6.6. CONSULTA AGRÓNIC

#### CONSULTA AGRÓNIC

NS: 00001 V: 3.00 Latch 2i V. Saí.: sim Vcc: 12,7 v Modem GSM/GPRS AgroBee-L

NS: número de série do Agrónic.

V: versão de software do Agrónic.

Tipo de placa base: depois da versão indica-se o tipo de placa base que está conectada. A base pode ser com relés (Relés 1 ou Relés 2) ou latch (Latch 1 ou Latch 2). Se for latch indica se para solenoides de 2 fios (2), 2 fios invertida (2i) ou 3 fios (3).

V.Saí..: se houver tensão nas saídas. Se indica que não há tensão, verificar os bornes de alimentação de saídas (R+, R-) ou que não exista sobreconsumo nas válvulas e se tiver ativado o fusível térmico. Se o equipamento for de tensão dupla não indica esta consulta.

Vcc: tensão de alimentação.

Modem GSM/GPRS: foi detetado que está conectado o modem GPRS.

Radio 433: foi detetado que está ligado à Ligação Rádio 433.

WiFi: foi detetado que está ligado o módulo WiFi.

AgroBee-L: foi detetado que está ligado o coordenador dos módulos de rádio AgroBee-L.

# <span id="page-29-0"></span>7 ANEXO OPÇÃO DIESEL

Esta opção aumenta as funções do Agrónic 2500 com o controlo de um motor de combustão interna (diesel ou gasolina) com arranque elétrico.

A teoria de funcionamento é a seguinte: ao entrar a agir um primeiro programa de rega (relacionado com o Motor 1), ativa-se o setor de rega correspondente, a saída de contacto e a do pré-aquecimento se possível; ao terminar entre uma primeira tentativa de arranque.

30 segundos após uma tentativa de arranque, o equipamento deteta pressão de óleo, dar-se-ão por concluídas as tentativas. Se passado este tempo não houver pressão, efetuar-se-ia outra tentativa de arranque e, assim, um total de 4. Se realizadas as 4 tentativas não aparecer pressão, ativa a paragem do motor e entraria em "avaria de arranque".

Quando está em avaria de arranque pode consultar em 'Função - 3. Leituras - 2. Anomalias' em que momento ocorreu, que programas estavam a regar e o motivo da avaria. Os motivos podem ser:

ANOMALIA

N30 dd/mm/aa hh:mm Motor diesel Existe pressão de óleo

#### Motor diesel, existe pressão de óleo

#### [N30]

Ao iniciar a rega, o equipamento tenta acionar o motor diesel e encontra-se que existe pressão de óleo, pelo que, em teoria, o motor está em movimento. Neste caso regista a anomalia e continua com a rega e a gestão do motor, mas sem realizar as tentativas de arranque.

#### ANOMALIA

N31 dd/mm/aa hh:mm Motor diesel Não arranca

#### Motor diesel, não arranca

#### [N31]

Uma vez realizadas as quatro tentativas de arranque e passados 30 segundos, se o motor não estiver em funcionamento, finalizará os programas em curso que contenham setores relacionados com o motor 1.

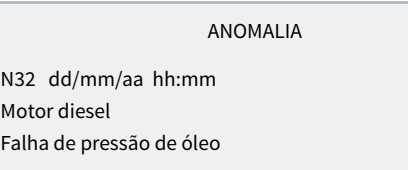

#### Motor diesel, falha de pressão de óleo

#### [N32]

Ao detetar uma perda de pressão na cabeça, quando o motor se encontra em funcionamento, produz o registo da anomalia e para os setores com rega em curso que estejam relacionados com o motor 1.

### **CONSULTA**

Na consulta geral informa do estado do motor diesel ou grupo gerador; na última linha do primeiro ecrã, nos sensores digitais, indica o estado do pressostato de óleo. No segundo ecrã mostra o estado do diesel.

CONSULTA GERAL

Seg 01/01/05 10:12:35 Anomalias novas: 05

CONSULTA GERAL

Diesel: parado

Diesel: parado Diesel: pré-aquecimento 008" Diesel: arranque 1 Diesel: espera 12" Diesel: entrando bomba 036" Diesel: ativado Diesel: saindo bomba 105" Diesel: parando 045" Diesel: em avaria

# <span id="page-30-0"></span>8 SOLUÇÃO DE PROBLEMAS

Estes são os problemas mais comuns e tentamos dar a solução para facilitar a aprendizagem.

#### O programa de rega não arranca

Ir a 'Consulta - 2. Programas', se ao lado programa aparecer um 'a ' ou um 'd ' indica que existe algo que impede a rega. 'Entrar' dentro do programa para ver o que é.

[Mais informações no ponto Consulta Programas](#page-25-0).

### A hora do Agrónic não está correta

Para alterar a hora do Agrónic tem de ir a 'Função - 2. Manual - 5. Relogio'.

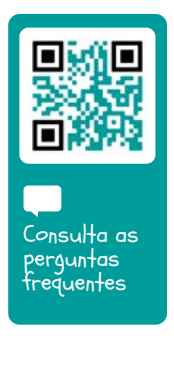

# <span id="page-31-0"></span>9 APOIO TÉCNICO

Além deste manual, o Agrónic 2500 dispõe de outros manuais, vídeos didáticos, conselhos e perguntas frequentes que podem ser consultados na página web da Progrés, ponto Apoio técnico.

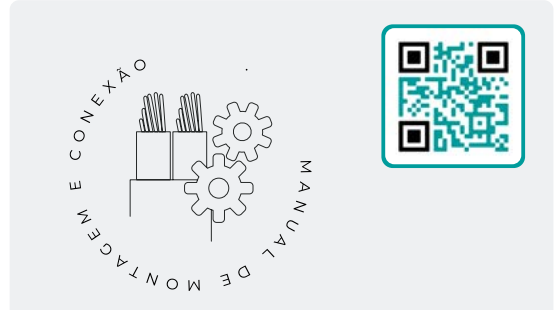

# Manual de montagem e ligação *r2470*

Destinado à pessoa que instala fisicamente o Agrónic na quinta ou no quadro elétrico. Indicam-se as dimensões e como se deve fazer a cablagem das diferentes opções de ligação.

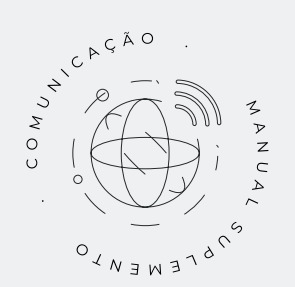

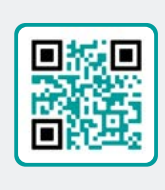

Manual de Comunicações *r1833*

Destinado ao instalador que configura as comunicações com a nuvem para VEGGA e Agrónic APP ou com o programa Windows Agrónic PC. Existe a explicação dos diferentes sistemas de comunicação.

Ver Manual Ver Manual

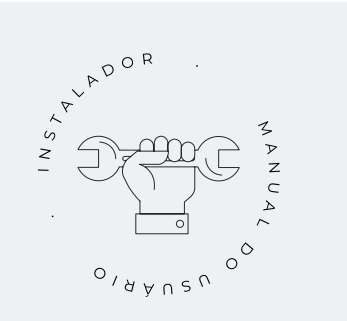

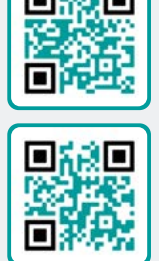

# Manual do instalador *r2471 r2473*

Destinado ao instalador que configura o sistema de rega do Agrónic. Neste, detalham-se todos os parâmetros relacionados com a rega: gerais, setores, programas, fertilização, etc.

Existe um manual para a versão BÁSICA e outra para a versão Plus.

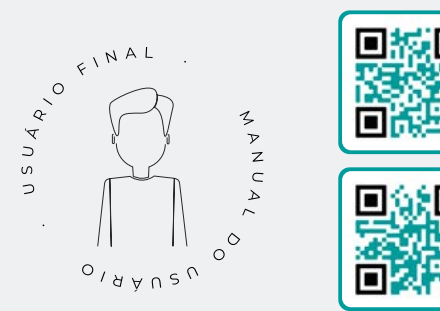

# Manual do utilizador final *r2472 r2474*

Destinado ao utilizador final do Agrónic. Neste, detalha-se a utilização mais comum de programação, ações manuais e consultas. Neste manual não se explicam os parâmetros.

Existe um manual para a versão BÁSICA e outra para a versão Plus.

Manual Básico Manual Plus Manual De Manual Básico Manual Plus

# Manual pivôs

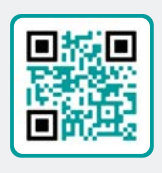

Destinado ao instalador e o utilizador final que utiliza o equipamento para o controlo de pivôs

Manual

rega solar

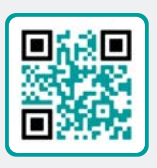

Destinado ao instalador e utilizador que utiliza sistemas híbridos de rega solar (painéis+ grupo gerador).

Ver Manual<br>Ver Manuais<br>

# Instalação de opções

- Instalação Opção GPRS
- Instalação Opção USB
- Instalação Opção WiFi
- Instalação Opção AgroBee
- Instalação Opção AgroBee-L
- Instalação Opção 2 entradas analógicas
- Instalação Opção SDI-12 e 4 ent. ana.
- Instalação Opção 5 entradas digitais
- Instalação Resistência limitadora alimentação

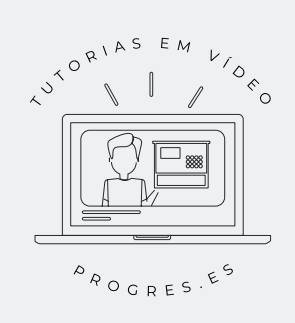

### Tutoriais de vídeo

Na página web da Progrés podem encontrar-se vídeos didáticos onde se explica, passo a passo, as questões mais frequentes que recebemos. Recomendamos que os consulte quando tiver alguma dúvida ou problema, pode ser que aí encontre a solução.

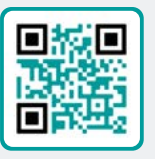

# <span id="page-33-0"></span>10 ECRÃS DE CONSULTA

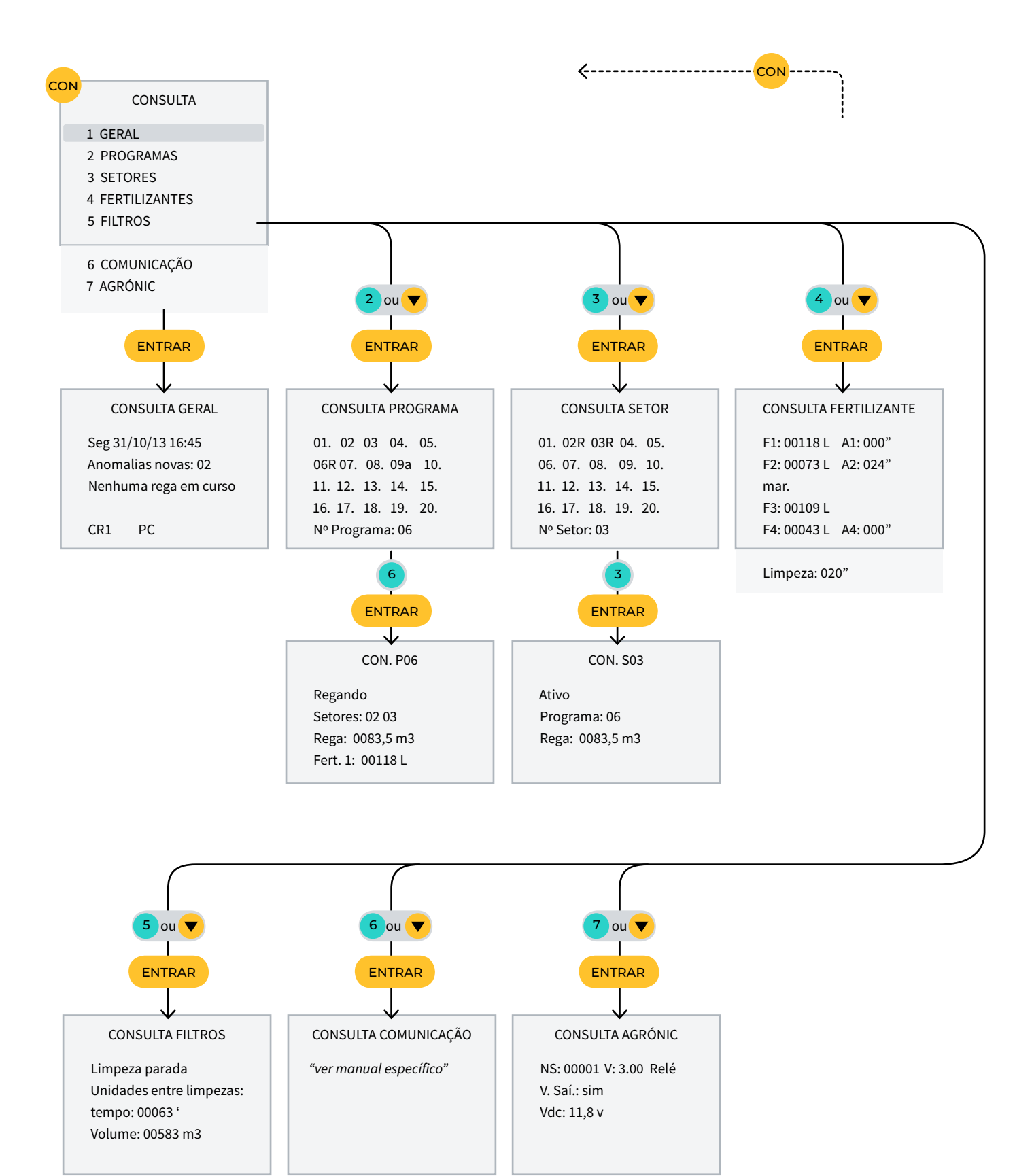

# <span id="page-34-0"></span>11 ECRÃS DE FUNÇÕES

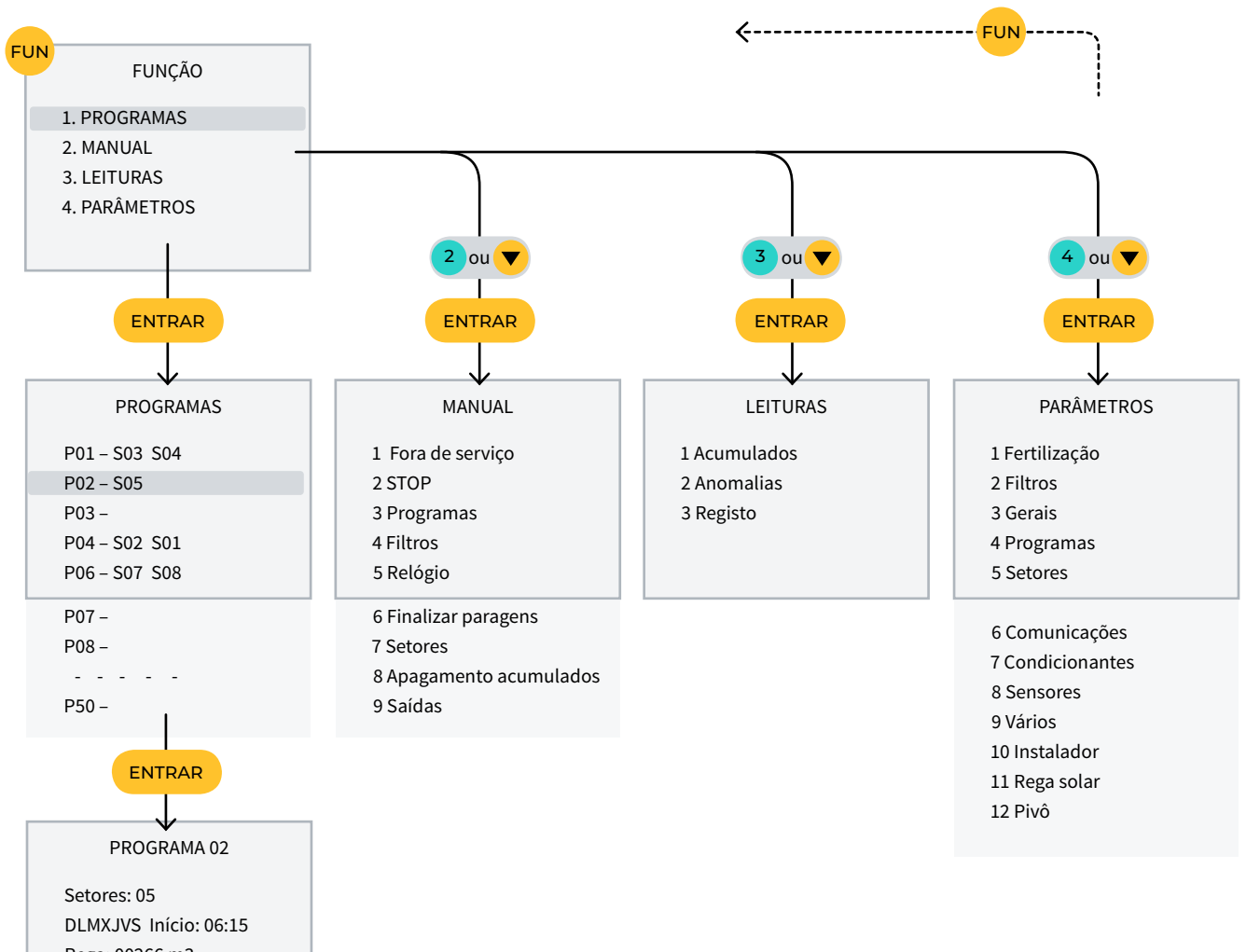

Rega: 00266 m3 F1 00045L F2 00105L

### **Garantia**

O Agrónic 2500 cumpre as diretivas de marcação CE. Os produtos fabricados pela Progrés dispõem de uma garantia de dois anos contra todos os defeitos de fabrico. Fica excluída da garantia a indemnização de danos diretos e indiretos causados pela utilização dos equipamentos.

#### **Sistemes Electrònics Progrés, S.A.**

Polígon Industrial, C/ de la Coma, 2 | 25243 El Palau d'Anglesola | Lleida | Espanha Tel. 973 32 04 29 | [info@progres.es](mailto:info%40progres.es?subject=) | [www.progres.es](http://progres.es/)